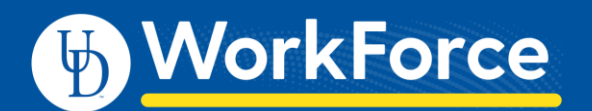

## **Manager – How to Send Messages to Employees**

**Managers can send a message to a single employee or multiple employees they manage.**

- 1. On the UD WorkForce **Home** screen, in the **Employees** area:
	- Click **Group Messaging**

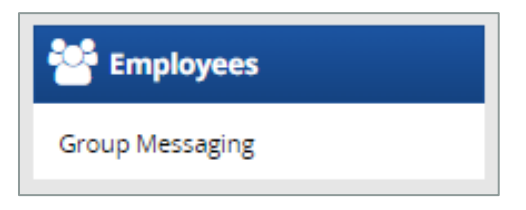

- 2. Using the **Employees** panel on the left:
	- Select the employees.
	- You can select specific employees or assignment groups
- 3. Select the **Delivery Method** for the message.
	- **Email** this sends the message to employee's UD email address.
	- **WT&A Terminal** this sends the message via a clock terminal.
	- **Assistant** not applicable

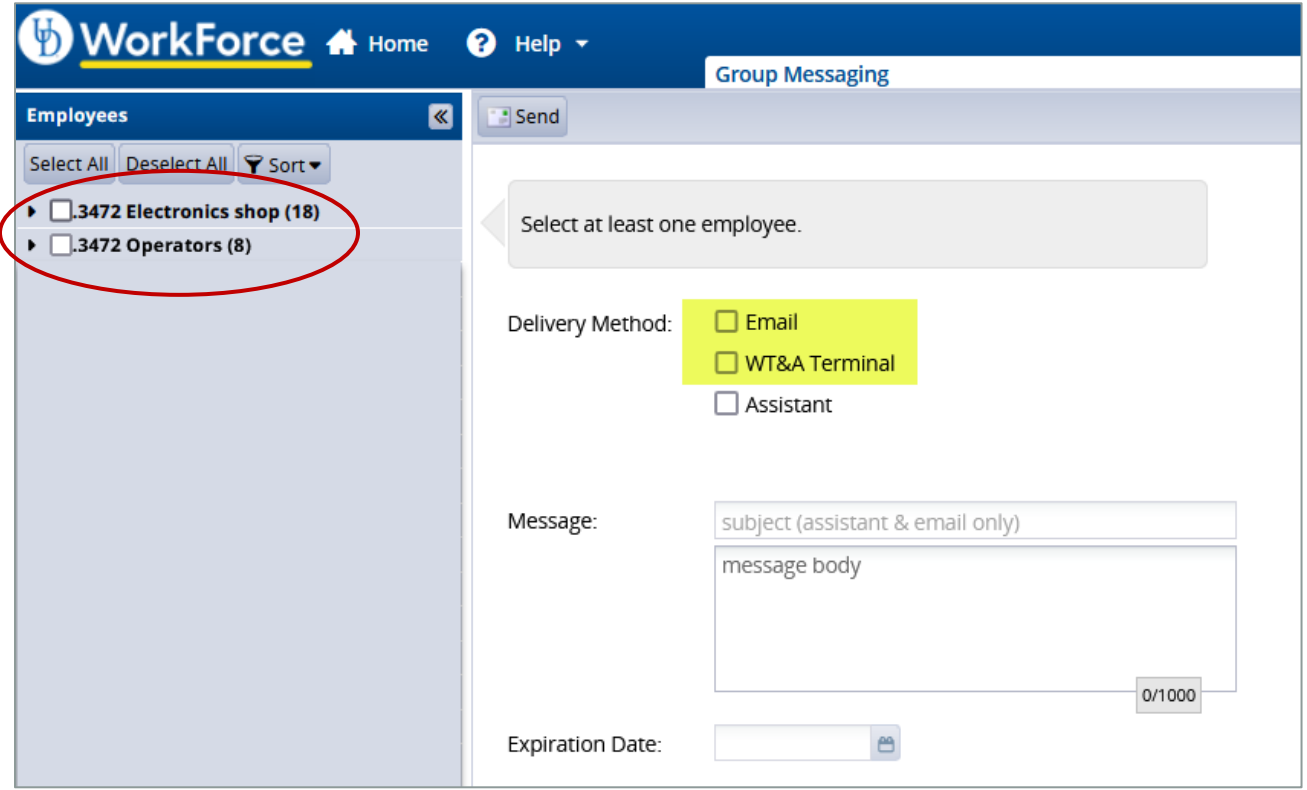

If **Delivery Method** is **WT&T Terminal , e**nter these fields:

- **Message -** type the message in the box.
- **Subject** used only when **Email** is selected.
- **Expiration Date** (optional) **-** enter the message's end date. (The default is 1 year from current date.)
- 1. Click **Send**.

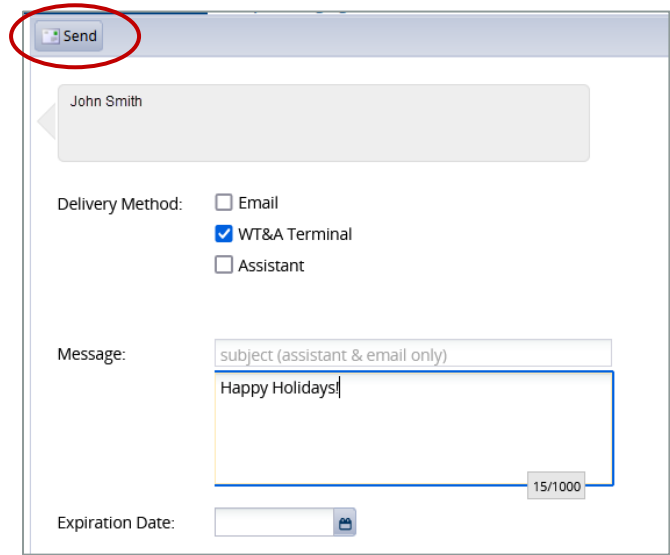

## **What Message Look like on a Terminal**

The message is displayed to the employee(s) during a transaction that requires identification. Messages are marked as read when the user presses the Next button.

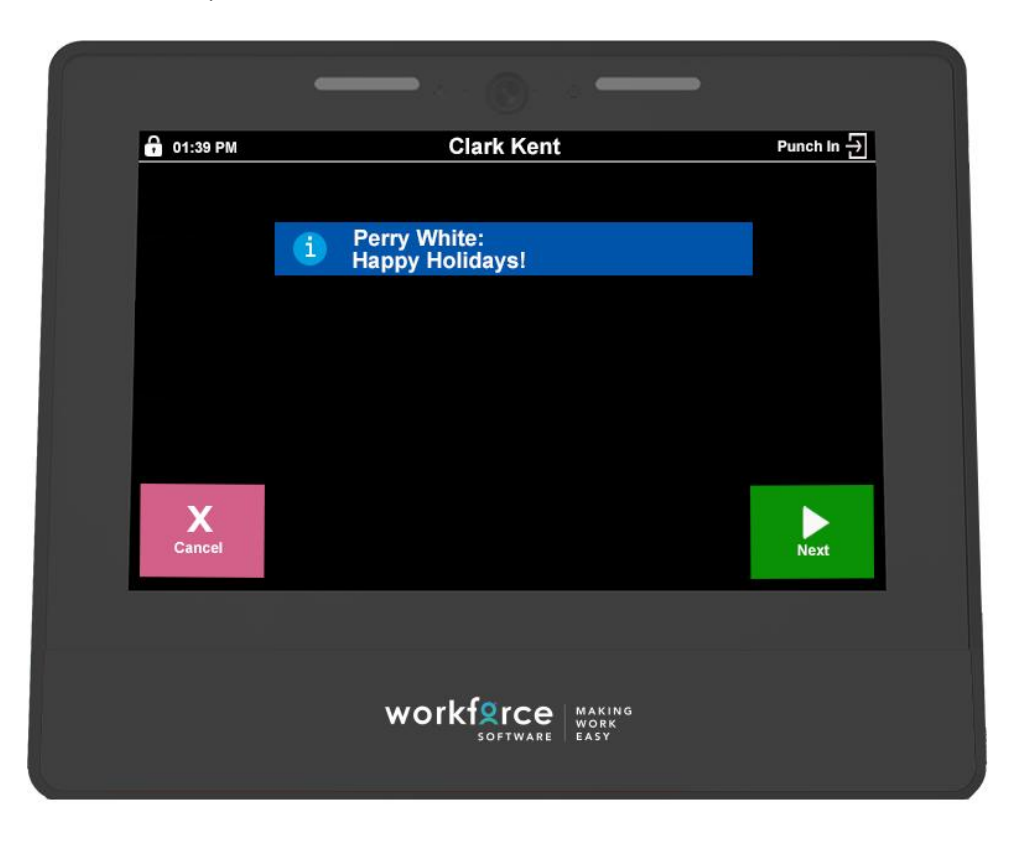